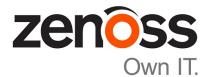

## Zenoss Service Impact Installation Guide for Resource Manager 5.x

Release 5.1.2

Zenoss, Inc.

www.zenoss.com

#### Zenoss Service Impact Installation Guide for Resource Manager 5.x

Copyright © 2016 Zenoss, Inc. All rights reserved.

Zenoss and the Zenoss logo are trademarks or registered trademarks of Zenoss, Inc., in the United States and other countries. All other trademarks, logos, and service marks are the property of Zenoss or other third parties. Use of these marks is prohibited without the express written consent of Zenoss, Inc., or the third-party owner.

Flash is a registered trademark of Adobe Systems Incorporated.

Oracle, the Oracle logo, Java, and MySQL are registered trademarks of the Oracle Corporation and/or its affiliates.

Linux is a registered trademark of Linus Torvalds.

RabbitMQ is a trademark of VMware, Inc.

SNMP Informant is a trademark of Garth K. Williams (Informant Systems, Inc.).

Sybase is a registered trademark of Sybase, Inc.

Tomcat is a trademark of the Apache Software Foundation.

VMware is a registered trademark or trademark of VMware, Inc. in the United States and/or other jurisdictions.

Windows is a registered trademark of Microsoft Corporation in the United States and other countries.

All other companies and products mentioned are trademarks and property of their respective owners.

Part Number: 1200.16.134

Zenoss, Inc. 11305 Four Points Drive Bldg 1 - Suite 300 Austin, Texas 78726

## Contents

| Preface<br>Supported clients and browsers                            |    |
|----------------------------------------------------------------------|----|
| Chapter 1: Installing Service Impact                                 |    |
| Understanding Service Impact packaging, architecture, and deployment | 6  |
| Preparing to install or upgrade                                      | 6  |
| Installing Service Impact                                            |    |
| Removing Service Impact                                              |    |
| Chapter 2: Upgrading Service Impact                                  | 13 |
| Upgrading both Service Impact ZenPacks                               |    |
| Upgrading only ZenPacks.zenoss.ImpactServer                          |    |
| Upgrading only ZenPacks.zenoss.Impact                                |    |

### Preface

The Zenoss Service Impact Installation Guide for Resource Manager 5.x provides detailed instructions for installing and upgrading Zenoss Service Impact (Service Impact) with a Zenoss Resource Manager (Resource Manager) version 5.x deployment.

#### Audience

This guide is designed for system administrators with Resource Manager experience. In addition, administrators need working knowledge of Linux system administration, and their data center environment.

#### **Related publications**

| Title                                                                | Description                                                                                                    |
|----------------------------------------------------------------------|----------------------------------------------------------------------------------------------------|
| Zenoss Service Impact Installation Guide for Resource<br>Manager 4.2 | Describes how to install Service Impact with a Resource<br>Manager version 4.2 deployment.                                         |
| Zenoss Service Impact User Guide                                     | Provides an overview of Service Impact architecture and features, and information about using the system.                          |
| Zenoss Service Impact Release Notes                                  | Describes known issues, fixed issues, and late-breaking<br>information not already provided in the published<br>documentation set. |

#### Additional information and comments

If you have technical questions about this product that are not answered in this guide, visit the Zenoss Support site.

Zenoss welcomes your comments and suggestions regarding our documentation. To share your comments, please send an email to docs@zenoss.com. In the email, include the document title and part number. The part number appears at the end of the list of trademarks, at the front of this guide.

## Supported clients and browsers

The client operating systems and web browser combinations supported in this release.

- All browsers must have Adobe<sup>®</sup> Flash<sup>®</sup> Player 11 installed, or a more recent version.
- Compatibility mode is not supported in Internet Explorer.

| Client OS                     | Supported Browsers                                  |  |  |  |  |  |
|-------------------------------|-----------------------------------------------------|--|--|--|--|--|
| Windows 7 and 8.1             | Internet Explorer 11 (enterprise mode is supported) |  |  |  |  |  |
|                               | Internet Explorer 10                                |  |  |  |  |  |
|                               | Firefox 30 and above                                |  |  |  |  |  |
|                               | Chrome 30 and above                                 |  |  |  |  |  |
| Windows Server 2012 R2        | Firefox 30                                          |  |  |  |  |  |
|                               | Chrome 36                                           |  |  |  |  |  |
| Macintosh OS/X 10.9           | Firefox 30 and above                                |  |  |  |  |  |
|                               | Chrome 36 and above                                 |  |  |  |  |  |
| Ubuntu 14.04 LTS              | Firefox 30 and above                                |  |  |  |  |  |
|                               | Chrome 37 and above                                 |  |  |  |  |  |
| Red Hat Enterprise Linux 6.5, | Firefox 30 and above                                |  |  |  |  |  |
| CentOS 6.5                    | Chrome 37 and above                                 |  |  |  |  |  |

## **Installing Service Impact**

This chapter describes how to install and remove Service Impact in Resource Manager 5.x deployments. To install Service Impact, you need a fully-installed deployment of Resource Manager 5.x. For information about compatibility with Resource Manager 5.x, refer to the *Zenoss Service Impact Release Notes*.

#### Understanding Service Impact packaging, architecture, and deployment

Service Impact 5.x for Resource Manager 5.x is packaged as a Docker image and two ZenPacks:

- The Docker image is available on Docker Hub and includes two services, Impact and zenimpactstate. The installation procedure integrates the services into Control Center as child services of the Zenoss.resmgr application.
- The ZenPacks, ZenPacks.zenoss.Impact and ZenPacks.zenoss.ImpactServer, are available from the *Zenoss Support* site. The ZenPacks require a customized installation procedure, which is documented in this chapter.

The Impact service includes the Service Impact server and database, and the service is added to the **Infrastructure** hierarchy in Control Center. Its requirements are minimal, compared to the other services in that hierarchy. The resource pool you select for the **Infrastructure** hierarchy easily accommodates the Impact service.

The zenimpactstate service includes the zenimpactstate daemon. In Control Center, the service is added to the **Events** category of the **Zenoss** hierarchy.

**Note** Once Service Impact is installed, Resource Manager is dependent on Service Impact. If Service Impact services are unavailable, Resource Manager continues to monitor devices, but is unable to perform modeling, or properly install or remove ZenPacks.

#### Preparing to install or upgrade

Preparing to install or upgrade is slightly different for deployments that do not have internet access. Perform just one of the procedures in this section.

#### Preparing to install or upgrade without internet access

This procedure describes how to download and stage the files required to install Service Impact.

To perform this procedure, you need:

- A workstation with internet access.
- A portable storage medium, such as a USB flash drive, with at least 5 GB of free space.

- Permission to download files from the *File Portal Download Zenoss Enterprise Software* site. You may request
  permission by filing a ticket at the *Zenoss Support* site.
- 1 In a web browser, navigate to the File Portal Download Zenoss Enterprise Software site.
- 2 Log in with the account provided by Zenoss Support.
- 3 Download the Docker image file for Service Impact. install-zenoss-impact 5.1:5.1.2.0.0.run
- 4 Download the Service Impact ZenPack files. Resource Manager 5.1.x:

Replace Version with the most recent version number available on the download page:

- ZenPack.zenoss.ImpactServer-Version-py2.7.egg
- ZenPack.zenoss.Impact-Version-py2.7.egg

#### **Resource Manager 5.0.x:**

Replace Version with the most recent version number available on the download page:

- ZenPack.zenoss.ImpactServer-Version-rm5.0.x-py2.7.egg
- ZenPack.zenoss.Impact-Version-py2.7.egg
- 5 Copy the files to your portable storage medium, and then move and mount the medium on the Control Center master host.
- 6 Log in to the Control Center master host as root, or as a user with superuser privileges.
- 7 Stage the files in /tmp.
  - **a** Create a directory in / tmp for the files.

The directory must be local (not mounted) and must be readable, writable, and executable by all users. For example, /tmp/impact.

mkdir /tmp/impact

- **b** Copy the files from your portable storage medium to /tmp/impact.
- c Change the file permissions.

The files must have the same permissions as their parent directory.

chmod -R 777 /tmp/impact

8 Install the Service Impact image.

```
/tmp/impact/install-zenoss-impact 5.*.run
```

#### Preparing to install or upgrade with internet access

To perform this procedure, you need:

- Permission to download the Service Impact image from Docker Hub. You may request permission by filing a ticket at the *Zenoss Support* site.
- Permission to download the ZenPack files from the *File Portal Download Zenoss Enterprise Software* site. You may request permission by filing a ticket at the *Zenoss Support* site.
- 1 Log in to the Control Center master host as root, or as a user with superuser privileges.
- 2 Download the Service Impact image from Docker Hub.

Note If you are upgrading Service Impact, skip this step.

```
docker pull zenoss/impact 5.1:5.1.2.0.0
```

The download typically takes 3-5 minutes.

3 Download the Service Impact ZenPacks from the File Portal - Download Zenoss Enterprise Software site.

The ZenPacks are ZenPacks.zenoss.Impact and ZenPacks.zenoss.ImpactServer.

- If you are installing or upgrading Service Impact with a Resource Manager 5.1.x deployment, select the file named ZenPacks.zenoss.ImpactServer-Version-py2.egg.
- If you are upgrading Service Impact with a Resource Manager 5.0.x deployment, select the file named ZenPacks.zenoss.ImpactServer-Version-rm5.0.x-py2.egg.

There is only one version of the ZenPacks.zenoss.Impact ZenPack.

- 4 Copy the ZenPack egg files to a local directory on the Control Center master host.
  - a Create a directory for the ZenPack egg files.

The directory must be local (not mounted) and must be readable, writable, and executable by all users. The following command creates a directory in /tmp:

mkdir /tmp/impact-zenpacks

**b** Transfer the files to the new directory. The following example uses cp to copy the ZenPacks to the new directory:

cp ZenPacks.zenoss.Impact\*.egg /tmp/impact-zenpacks

**c** Change the file permissions.

The ZenPack egg files must have the same permissions as their parent directory.

```
chmod -R 777 /tmp/impact-zenpacks
```

#### **Installing Service Impact**

Before performing this procedure, complete the steps in Preparing to install or upgrade on page 6.

1 Log in to the Control Center browser interface.

| Control Center         | Applications Resource   | Pools Ho | sts Logs Bad    | :kup / Restore | 1 zenn                            | r ⊠0 😧 Logout i Abou               |
|------------------------|-------------------------|----------|-----------------|----------------|-----------------------------------|------------------------------------|
| Applications           |                         |          |                 |                |                                   |                                    |
|                        |                         |          |                 |                |                                   |                                    |
| Applications           |                         |          |                 |                |                                   | Services Map O Application         |
| Application -          | Description             | Status 🗧 | Deployment ID 🗧 | Resource Pool  | Public Endpoints                  | Actions                            |
| Internal Services      | Internal Services       | 0        | Internal        | N/A            | N/A                               | N/A                                |
| Zenoss.resmgr (v5.1.1) | Zenoss Resource Manager | 0        | Test            | default        | https://zenoss5.ip-10-111-23-46:4 | 143 🕨 Start 🔳 Stop 🔘 Delete        |
|                        |                         |          |                 |                |                                   | e: a few seconds ago Showing 2 Res |
| Application Te         | mplates                 |          |                 |                |                                   | • Application Templa               |
| opplication re         |                         |          |                 |                |                                   |                                    |
| Application Template - | · ID ÷                  |          |                 |                | Description 🗢                     |                                    |

- 2 In the **Applications** table, identify the name of the Resource Manager instance to modify.
- 3 Scroll down to the Services table, and then collapse the subservices of the Infrastructure and Zenoss services.

| Services       |                                        |                            |
|----------------|----------------------------------------|----------------------------|
| Service        | Instances<br>bealthy/total Description | Actions                    |
| Infrastructure |                                        | * ► Start E Stop 📿 Restart |
| > Zenoss       |                                        | ► Start Stop Ø Restart     |

- 4 Stop the Zenoss service, and then verify its subservices are stopped.
  - a In the Actions column of the Services table, click Stop.
  - **b** In the **Service** column, click **Zenoss**, and then scroll down to verify all subservices are stopped.
- 5 Create a snapshot.
  - a Log in to the Control Center master host as a user with serviced CLI privileges.
  - **b** Create a snapshot.

serviced service snapshot Zenoss.resmgr

On completion, the serviced command returns the ID of the new snapshot.

6 Restart the zeneventserver and Zope services.

To restart the services with the CLI, enter the following command for each child service. Replace *Name* with the name of the service to start:

serviced service start Name

To restart the services with the browser interface, perform the following substeps:

- a Click the Zenoss service to expand its child services.
- **b** Scroll down to the **zeneventserver** service.
- c In the Actions column, click the Start control of the zeneventserver service.
- d Scroll down to the Zope service.
- e In the Actions column, click the Start control of the Zope service.

In the **Services** table, the Failing icon (a red circle with an exclamation point) in the **Status** column represents the cumulative result of one or more customized health checks. To view the status of individual health checks, move the pointer over the icon, which displays a pop-up.

When all of the health checks of the required services are passing, proceed to the next step.

- 7 Install the ZenPacks.zenoss.ImpactServer Zenpack.
  - a Change directory to the directory in which the Service Impact ZenPack egg files are located. For example, the /tmp/impact-zenpacks directory:

cd /tmp/impact-zenpacks

b Install the ZenPack.

Resource Manager 5.0.x: Replace Version with the ZenPack version number:

```
serviced service run zope zenpack install \
    ZenPacks.zenoss.ImpactServer-Version-rm5.0.x-py2.egg
```

Resource Manager 5.1.x: Replace Version with the ZenPack version number:

serviced service run zope zenpack-manager install \
 ZenPacks.zenoss.ImpactServer-Version-py2.egg

The installation process displays several CRITICAL warning messages, which may be ignored.

8 Start the Impact service, and then verify it started.

a Start the Impact service.

serviced service start Impact

**b** Verify the service is started.

serviced service status Impact

- 9 Install the ZenPacks.zenoss.Impact Zenpack, and then update the Service Impact server database.
  - a Install the ZenPack.Resource Manager 5.0.x: Replace *Version* with the ZenPack version number:

serviced service run zope zenpack install \
 ZenPacks.zenoss.Impact-Version-py2.egg

Resource Manager 5.1.x: Replace Version with the ZenPack version number:

serviced service run zope zenpack-manager install \
 ZenPacks.zenoss.Impact-Version-py2.egg

**b** Update the server database. Replace *Version* with the ZenPack version number:

serviced service run zenimpactstate update

10 In the Control Center browser interface, restart the Zenoss service.

**Note** The **Zenoss** service must be restarted so that the zeneventserver and zope services are restarted as well.

#### **Removing Service Impact**

1 Log in to the Control Center browser interface.

| Control<br>Center      | Applications Resource F | ools Ho  | sts Logs Bac    | kup / Restore | 👤 zenny                           | y 🐱 0 🛛 💿 Logout ∣ Abo             |
|------------------------|-------------------------|----------|-----------------|---------------|-----------------------------------|------------------------------------|
| Applications           |                         |          |                 |               |                                   |                                    |
|                        |                         |          |                 |               |                                   |                                    |
| Applications           |                         |          |                 |               |                                   | Services Map     Applicat          |
| Application •          | Description             | Status ÷ | Deployment ID 😄 | Resource Pool | Public Endpoints                  | Actions                            |
| Internal Services      | Internal Services       | 0        | Internal        | N/A           | N/A                               | N/A                                |
| Zenoss.resmgr (v5.1.1) | Zenoss Resource Manager | 0        | Test            | default       | https://zenoss5.ip-10-111-23-46:4 | 143 🕨 Start 🔳 Stop 🔘 Delete        |
|                        |                         |          |                 |               |                                   |                                    |
|                        |                         |          |                 |               |                                   | e: a few seconds ago Showing 2 Re  |
| Application Ter        | mplates                 |          |                 |               |                                   | e: a few seconds ago Showing 2 Res |
| -                      |                         |          |                 |               | Last Update Description +         |                                    |

- 2 In the **Applications** table, identify the name of the Resource Manager instance to modify.
- 3 Scroll down to the Services table, and then collapse the subservices of the Infrastructure and Zenoss services.

| Services         |                                        |                          |
|------------------|----------------------------------------|--------------------------|
| Service          | Instances<br>healthy/total Description | Actions                  |
| > Infrastructure |                                        | ★ ► Start Stop C Restart |
| > Zenoss         |                                        | ▶ Start 🔳 Stop 🖉 Restart |

- 4 Stop the Zenoss service, and then verify its subservices are stopped.
  - a In the Actions column of the Services table, click Stop.
  - **b** In the **Service** column, click **Zenoss**, and then scroll down to verify all subservices are stopped.
- 5 Create a snapshot.
  - a Log in to the Control Center master host as a user with serviced CLI privileges.
  - **b** Create a snapshot.

serviced service snapshot Zenoss.resmgr

On completion, the serviced command returns the ID of the new snapshot.

6 Restart the zeneventserver and Zope services.

To restart the services with the CLI, enter the following command for each child service. Replace Name with the name of the service to start:

serviced service start Name

To restart the services with the browser interface, perform the following substeps:

- a Click the Zenoss service to expand its child services.
- **b** Scroll down to the **zeneventserver** service.
- c In the Actions column, click the Start control of the zeneventserver service.
- d Scroll down to the Zope service.
- e In the Actions column, click the Start control of the Zope service.

In the **Services** table, the Failing icon (a red circle with an exclamation point) in the **Status** column represents the cumulative result of one or more customized health checks. To view the status of individual health checks, move the pointer over the icon, which displays a pop-up.

When all of the health checks of the required services are passing, proceed to the next step.

- 7 Remove the ZenPacks.zenoss.Impact ZenPack, and then remove the zenimpactstate service.
  - a Remove the ZenPack.

Resource Manager 5.0.x:

```
serviced service run zope zenpack \
uninstall ZenPacks.zenoss.Impact
```

**Resource Manager 5.1.x:** 

```
serviced service run zope zenpack-manager \
    uninstall ZenPacks.zenoss.Impact
```

**b** In the Control Center browser interface, refresh the page.

The zenimpactstate service is removed.

- 8 Stop and remove the Impact service, and then remove the ZenPacks.zenoss.ImpactServer ZenPack.
  - a Stop the Impact service.

serviced service stop Impact

**b** Remove the Impact service.

serviced service remove Impact

c Remove the ZenPack. Resource Manager 5.0.x:

serviced service run zope zenpack\

uninstall ZenPacks.zenoss.ImpactServer

Resource Manager 5.1.x:

serviced service run zope zenpack-manager \
 uninstall ZenPacks.zenoss.ImpactServer

9 In the Control Center browser interface, restart the **Zenoss** service.

**Note** The **Zenoss** service must be restarted so that the zeneventserver and zope services are restarted as well.

# 2

## **Upgrading Service Impact**

This chapter contains procedures for upgrading Service Impact. For any given upgrade, you only need to perform one of the procedures.

#### Upgrading both Service Impact ZenPacks

Before performing this procedure, complete the steps in Preparing to install or upgrade on page 6.

Perform this procedure to upgrade both ZenPacks.zenoss.Impact and ZenPacks.zenoss.ImpactServer.

1 Log in to the Control Center browser interface.

| Control<br>Center      | Applications Resource   | Pools Ho | sts Logs Bac    | kup / Restore | 1 zenny                            | 🐱 0 😫 Logout i Aboi                |
|------------------------|-------------------------|----------|-----------------|---------------|------------------------------------|------------------------------------|
| Applications           |                         |          |                 |               |                                    |                                    |
|                        |                         |          |                 |               |                                    |                                    |
|                        | Description             | Status ≑ | Deployment ID ≑ | Resource Pool | Public Endpoints                   | Services Map O Applicat<br>Actions |
| Internal Services      | Internal Services       |          | Internal        | N/A           |                                    | N/A                                |
| Zenoss.resmgr (v5.1.1) | Zenoss Resource Manager | 0        | Test            | default       | https://zenoss5.ip-10-111-23-46:44 | 3 ▶ Start ■ Stop ③ Delete          |
|                        |                         |          |                 |               |                                    | a few seconds ago Showing 2 Re     |
| Application Ter        | mplates                 |          |                 |               |                                    | • Application Temp                 |
| Analisation Translate  | ID ¢                    |          |                 |               | Description 🗢                      |                                    |
| Application Template • |                         |          |                 |               |                                    |                                    |

- 2 In the Application column of the Applications table, click Resource Manager.
- **3** Scroll down to the **Services** table, and then locate the **Impact** service. The service is in the **Infrastructure** section.
- 4 Click Impact, and then locate the State Change Queue Length graph.
- 5 Log in to the Control Center master host as a user with serviced CLI privileges.
- 6 Stop the zenimpactstate service, and then verify it stopped.
  - a Stop the zenimpactstate service.

serviced service stop zenimpactstate

**b** Verify the service is stopped.

serviced service status zenimpactstate

7 In the Control Center web interface, monitor the length of the state change queue.

When the queue length is 0 (zero), proceed to the next step.

- 8 Stop the Impact service, and then verify it stopped.
  - a Stop the Impact service.

serviced service stop Impact

**b** Verify the service is stopped.

serviced service status Impact

- 9 Extract an upgrade script from the ZenPacks.zenoss.ImpactServer Zenpack, and then upgrade the Impact service.
  - a Change directory to the directory in which the Service Impact ZenPack egg files are located. For example, the /tmp/impact-zenpacks directory:

cd /tmp/impact-zenpacks

b Extract the upgrade script from the ZenPacks.zenoss.ImpactServer egg file.
 Resource Manager 5.0.x: Replace Version with the ZenPack version number:

```
unzip -p ZenPacks.zenoss.ImpactServer-Version-rm5.0.x-py2.egg \
    ZenPacks/zenoss/ImpactServer/upgrade/upgrade.txt > upgrade.txt
```

Resource Manager 5.1.x: Replace Version with the ZenPack version number:

```
unzip -p ZenPacks.zenoss.ImpactServer-Version-py2.egg \
    ZenPacks/zenoss/ImpactServer/upgrade/upgrade.txt > upgrade.txt
```

**c** Start the upgrade script.

serviced script run upgrade.txt --service Impact

**Note** The upgrade script displays several CRITICAL warning messages, which may be ignored.

- 10 Start the Impact service, and then verify it started.
  - a Start the Impact service.

serviced service start Impact

If you are upgrading a deployment that has internet access, the upgrade includes downloading a new image from Docker Hub, which takes about 3-5 minutes. If you are upgrading a deployment that does not have internet access, the required image is already installed.

**b** Verify the service is started.

serviced service status Impact

- 11 Install the ZenPacks.zenoss.Impact Zenpack
  - a Install the ZenPack.

Resource Manager 5.0.x: Replace Version with the ZenPack version number:

```
serviced service run zope zenpack install \
   ZenPacks.zenoss.Impact-Version-py2.egg
```

Resource Manager 5.1.x: Replace Version with the ZenPack version number:

serviced service run zope zenpack-manager install \
 ZenPacks.zenoss.Impact-Version-py2.egg

12 Log in to the Control Center browser interface.

| Applications           | Applications Resource   | Pools Ho | sts Logs Bac    | kup / Restore | 👤 zenny 🐱                           | 0 🥥 Logout i About            |
|------------------------|-------------------------|----------|-----------------|---------------|-------------------------------------|-------------------------------|
| pplications            |                         |          |                 |               |                                     | Services Map O Application    |
| Application -          | Description             | Status ≑ | Deployment ID 🗢 | Resource Pool | Public Endpoints                    | Actions                       |
| Internal Services      | Internal Services       | 0        | Internal        | N/A           | N/A                                 | N/A                           |
| Zenoss.resmgr (v5.1.1) | Zenoss Resource Manager | 0        | Test            | default       | https://zenoss5.ip-10-111-23-46:443 | ▶ Start ■ Stop ③ Delete       |
|                        |                         |          |                 |               | Last Update: <b>a f</b>             | ew seconds ago Showing 2 Resu |
| pplication Te          | mplates                 |          |                 |               |                                     | • Application Templa          |
| Application Template 🔺 | ID ¢                    |          |                 |               | Description +                       |                               |
|                        |                         |          | 9555ea411d4b72  |               | Zenoss Resource Manager             | O Delete                      |

13 In the Control Center browser interface, restart the Zenoss service.

**Note** The **Zenoss** service must be restarted so that the zeneventserver and zope services are restarted as well.

#### Upgrading only ZenPacks.zenoss.ImpactServer

Before performing this procedure, complete the steps in *Preparing to install or upgrade* on page 6.

Perform this procedure to upgrade only the ZenPacks.zenoss.ImpactServer ZenPack.

1 Log in to the Control Center browser interface.

| Control<br>Center      | Applications Resource  | e Pools Ho   | sts Logs Ba     | ckup / Restore | 👤 zenny 🐱                           | 0 😧 Logout I Abou           |
|------------------------|------------------------|--------------|-----------------|----------------|-------------------------------------|-----------------------------|
| Applications           |                        |              |                 |                |                                     |                             |
|                        |                        |              |                 |                |                                     |                             |
| Applications           |                        |              |                 |                |                                     | Services Map                |
| Application +          | Description            | Status 😄     | Deployment ID 😄 | Resource Pool  | Public Endpoints                    | Actions                     |
| Internal Services      | Internal Services      | $\bigcirc$   | Internal        | N/A            | N/A                                 | N/A                         |
| Zenoss.resmgr (v5.1.1) | Zenoss Resource Manage |              | Test            | default        | https://zenoss5.ip-10-111-23-46:443 | ▶ Start ■ Stop 🛈 Delete     |
|                        |                        |              |                 |                | Last Update: <b>a f</b>             | we seconds ago Showing 2 Re |
| Application Te         | mplates                |              |                 |                |                                     | O Application Templ         |
| Application Template 🔺 | ID ¢                   |              |                 |                | Description 🗧                       |                             |
| Zenoss.resmgr (v5.1.1) | b1f8fb                 | 3473d412a9a8 | 9555ea411d4b72  |                | Zenoss Resource Manager             | C Delete                    |
|                        |                        |              |                 |                | Last Update: a                      | few seconds ago Showing     |

- 2 In the Application column of the Applications table, click Resource Manager.
- **3** Scroll down to the **Services** table, and then locate the **Impact** service.

The service is in the **Infrastructure** section.

- 4 Click Impact, and then locate the State Change Queue Length graph.
- 5 Log in to the Control Center master host as a user with serviced CLI privileges.
- 6 Stop the zenimpactstate service, and then verify it stopped.

a Stop the zenimpactstate service.

serviced service stop zenimpactstate

**b** Verify the service is stopped.

serviced service status zenimpactstate

- 7 In the Control Center web interface, monitor the length of the state change queue. When the queue length is 0 (zero), proceed to the next step.
- 8 Stop the Impact service, and then verify it stopped.
  - a Stop the Impact service.

serviced service stop Impact

**b** Verify the service is stopped.

serviced service status Impact

- 9 Extract an upgrade script from the ZenPacks.zenoss.ImpactServer Zenpack, and then upgrade the Impact service.
  - a Change directory to the directory in which the Service Impact ZenPack egg files are located. For example, the /tmp/impact-zenpacks directory:

cd /tmp/impact-zenpacks

b Extract the upgrade script from the ZenPacks.zenoss.ImpactServer egg file.
 Resource Manager 5.0.x: Replace Version with the ZenPack version number:

unzip -p ZenPacks.zenoss.ImpactServer-Version-rm5.0.x-py2.egg \
 ZenPacks/zenoss/ImpactServer/upgrade/upgrade.txt > upgrade.txt

Resource Manager 5.1.x: Replace Version with the ZenPack version number:

```
unzip -p ZenPacks.zenoss.ImpactServer-Version-py2.egg \
    ZenPacks/zenoss/ImpactServer/upgrade/upgrade.txt > upgrade.txt
```

c Start the upgrade script.

serviced script run upgrade.txt --service Impact

**Note** The upgrade script displays several CRITICAL warning messages, which may be ignored.

- 10 Start the Impact service, and then verify it started.
  - a Start the Impact service.

```
serviced service start Impact
```

If you are upgrading a deployment that has internet access, the upgrade includes downloading a new image from Docker Hub, which takes about 3-5 minutes. If you are upgrading a deployment that does not have internet access, the required image is already installed.

**b** Verify the service is started.

serviced service status Impact

11 Log in to the Control Center browser interface.

| Control Center         | Applications      | Resource P | ools Hos    | ts Logs Ba      | ckup / Restore | 👤 zenny                            | 💌 0 🛛 🧿 Logout i Abou          |
|------------------------|-------------------|------------|-------------|-----------------|----------------|------------------------------------|--------------------------------|
| Applications           |                   |            |             |                 |                |                                    |                                |
|                        |                   |            |             |                 |                |                                    |                                |
| Applications           |                   |            |             |                 |                |                                    | Services Map O Application     |
| Application 🔺          | Description       |            | Status 🕆    | Deployment ID 🗧 | Resource Pool  | Public Endpoints                   | Actions                        |
| Internal Services      | Internal Services | 6          | 0           | Internal        | N/A            | N/A                                | N/A                            |
| Zenoss.resmgr (v5.1.1) | Zenoss Resourc    | e Manager  | 0           | Test            | default        | https://zenoss5.ip-10-111-23-46:44 | 3 🕨 Start 🔳 Stop 🔘 Delete      |
|                        |                   |            |             |                 |                |                                    | a few seconds ago Showing 2 Re |
| Application Te         | mplates           |            |             |                 |                |                                    | O Application Temple           |
| Application Template - |                   | ID ¢       |             |                 |                | Description ¢                      |                                |
|                        |                   |            | 73d412a9a89 |                 |                | Zenoss Resource Manager            |                                |

12 In the Control Center browser interface, restart the Zenoss service.

**Note** The **Zenoss** service must be restarted so that the zeneventserver and zope services are restarted as well.

#### Upgrading only ZenPacks.zenoss.Impact

Before performing this procedure, complete the steps in Preparing to install or upgrade on page 6.

This procedure describes how to upgrade only the ZenPacks.zenoss.Impact ZenPack.

1 Log in to the Control Center browser interface.

| Control<br>Center      | Applications      | Resource Po |          | sts Logs Ba     |               | 👤 zenn                            | y 🖂 0 🛛 🥹          |                     |
|------------------------|-------------------|-------------|----------|-----------------|---------------|-----------------------------------|--------------------|---------------------|
| Applications           |                   |             |          |                 |               |                                   |                    |                     |
|                        |                   |             |          |                 |               |                                   |                    |                     |
| Applications           |                   |             |          |                 |               |                                   | Services           | Map O Applicatio    |
| Application 🔺          | Description       |             | Status 🗢 | Deployment ID 🗧 | Resource Pool | Public Endpoints                  | Actions            |                     |
| Internal Services      | Internal Services |             | 0        | Internal        | N/A           | N/A                               | N/A                |                     |
| Zenoss.resmgr (v5.1.1) | Zenoss Resource   | e Manager   | 0        | Test            | default       | https://zenoss5.ip-10-111-23-46:4 | 443 🕨 Start        | Stop O Delete       |
|                        |                   |             |          |                 |               |                                   | e: a few seconds a | ago Showing 2 Resu  |
| Application Ter        | mplates           |             |          |                 |               |                                   | 0                  | Application Templat |
| Application Template 🔺 |                   | ID ¢        |          |                 |               | Description ¢                     |                    |                     |
|                        |                   |             |          | 9555ea411d4b72  |               | Zenoss Resource Manager           |                    | O Delete            |

- 2 In the Applications table, identify the name of the Resource Manager instance to modify.
- 3 Scroll down to the Services table, and then collapse the subservices of the Infrastructure and Zenoss services.

| Services       |                                        |                            |
|----------------|----------------------------------------|----------------------------|
| Service        | Instances<br>healthy/total Description | Actions                    |
| Infrastructure |                                        | 💥 🕨 Start 🔳 Stop 🖉 Restart |
| > Zenoss       |                                        | ▶ Start ■ Stop 📿 Restart   |

- 4 Stop the Zenoss service, and then verify its subservices are stopped.
  - a In the Actions column of the Services table, click Stop.
  - b In the Service column, click Zenoss, and then scroll down to verify all subservices are stopped.
- 5 Create a snapshot.
  - a Log in to the Control Center master host as a user with serviced CLI privileges.

**b** Create a snapshot.

serviced service snapshot Zenoss.resmgr

On completion, the serviced command returns the ID of the new snapshot.

6 Start the zeneventserver service.

To start the service with the CLI, enter the following command:

serviced service start zeneventserver

To start the services with the browser interface, perform the following substeps:

- a Click the Zenoss service to expand its child services.
- **b** Scroll down to the **zeneventserver** service.
- c In the Actions column, click the Start control of the zeneventserver service.

In the **Services** table, the Failing icon (a red circle with an exclamation point) in the **Status** column represents the cumulative result of one or more customized health checks. To view the status of individual health checks, move the pointer over the icon, which displays a pop-up.

When all of the health checks of the required services are passing, proceed to the next step.

- 7 Install the ZenPacks.zenoss.Impact Zenpack
  - a Install the ZenPack.Resource Manager 5.0.x: Replace *Version* with the ZenPack version number:

serviced service run zope zenpack install \
 ZenPacks.zenoss.Impact-Version-py2.egg

Resource Manager 5.1.x: Replace Version with the ZenPack version number:

serviced service run zope zenpack-manager install \
ZenPacks.zenoss.Impact-Version-py2.egg

8 In the Control Center browser interface, restart the Zenoss service.

**Note** The **Zenoss** service must be restarted so that the zeneventserver and zope services are restarted as well.